**CTI Products**

# **RadioPro™ IP Gateway Installation Guide for Kenwood NEXEDGE NX-7xx/8xx NX-37xx/38xx Radios**

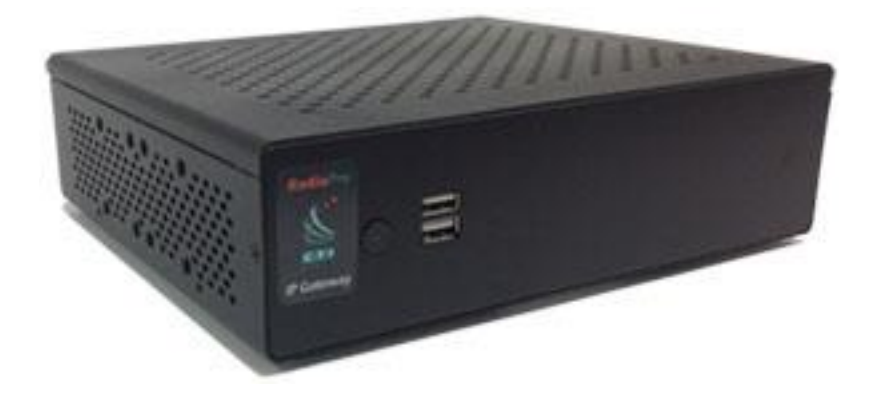

**For Version 9 Software**

### **Contact Us**

Support, replacement part ordering, and service may be arranged by contacting our Cincinnati office. Parts for service can be returned following a request of a Return Material Authorization.

CTI Products, Inc. 1211 W Sharon Rd Cincinnati, OH 45240

513-595-5900

[support@c](mailto:support@radiopro.biz)tiproducts.com

### **Disclaimer**

Information in this document is provided with best efforts for completeness and accuracy. However, no guarantee is expressed or implied, and details may change without notice.

**Fonts used in this document:** *Technical terms Cross-references within this document Hyperlinks to other documents or web pages* **Warnings Software menus, menu options, folders, pages, and parameters**

**Software parameter values**

# **Table of Contents**

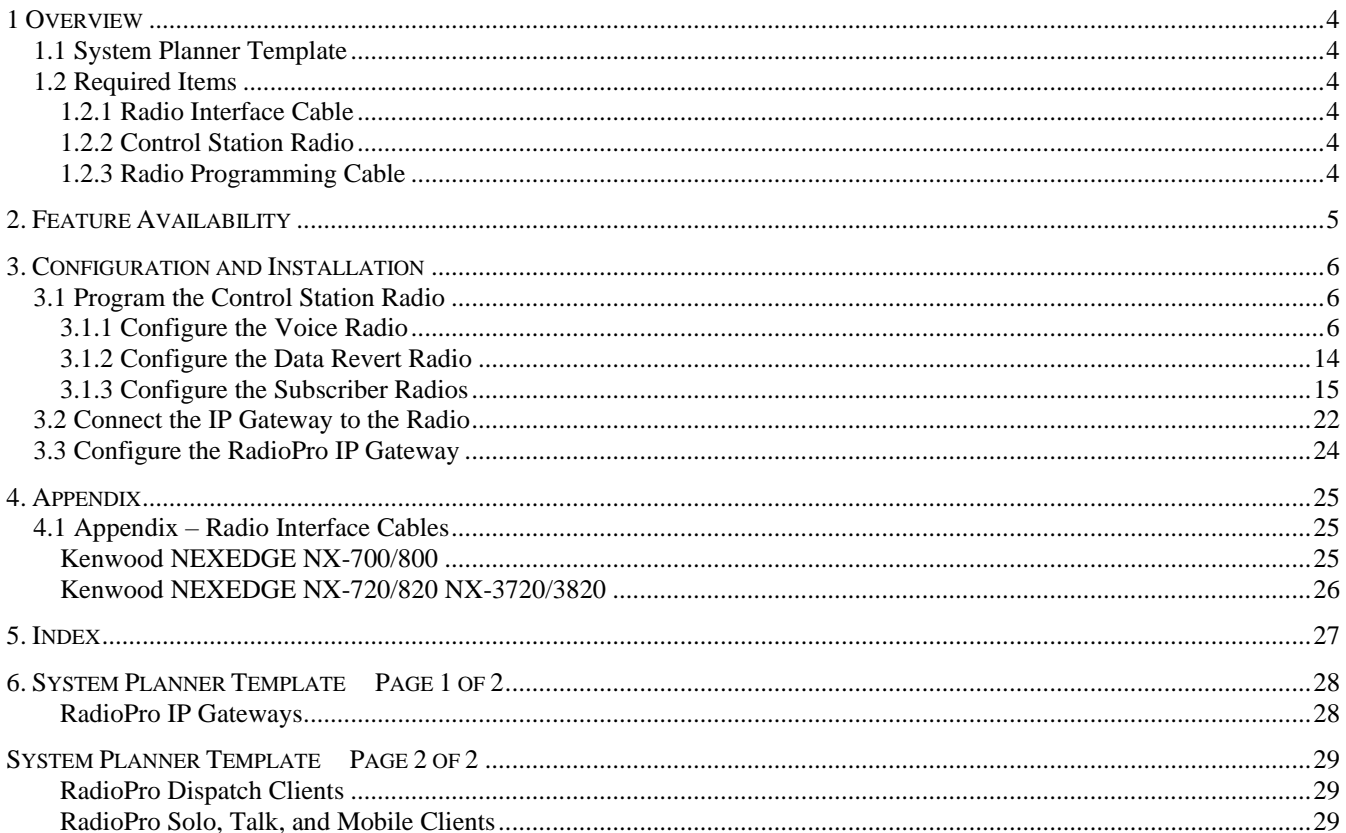

# <span id="page-3-0"></span>**1 OVERVIEW**

This Manual will focus on configuring *Kenwood NEXEDGE NX-7xx/8xx and NX-37xx/38xx Radios* with the RadioPro System.

Please Refer to the *[RadioPro IP Gateway Installation Guide](https://ctiproducts.com/documents/radiopro/v9/RadioPro%20IP%20Gateway%20Installation%20Guide.pdf)* for general installation information relevant for all radio system types.

# <span id="page-3-1"></span>**1.1 System Planner Template**

Use the System Planner Template on page *[28](#page-27-0)* of this document in the planning phase of a project to record IP addresses, usernames, passwords, serial numbers, and device names.

# <span id="page-3-3"></span><span id="page-3-2"></span>**1.2 Required Items**

## *1.2.1 Radio Interface Cable*

A radio interface cable must be ordered for each IP Gateway from the following table:

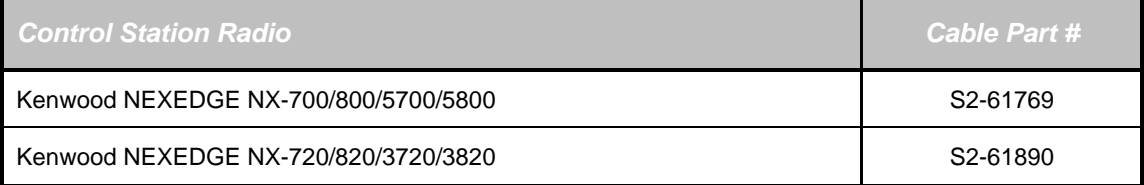

Other cables are available to connect a dedicated data revert radio. Contact CTI for more information.

# <span id="page-3-4"></span>*1.2.2 Control Station Radio*

Each Control Station radio used for voice requires one IP Gateway. The control station radio connected to the IP Gateway **must at least have the minimum firmware version listed below**. Kenwood's FPU (Field Programming Unit) software will be needed to configure the control station radio.

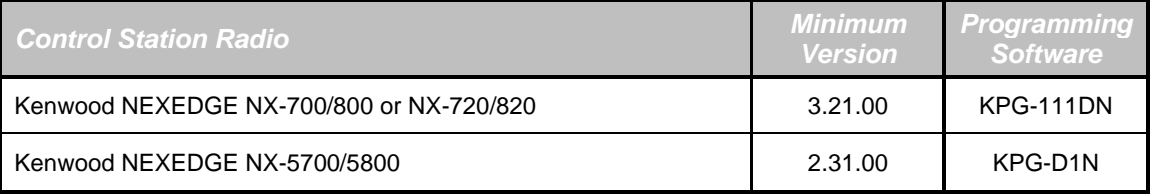

# <span id="page-3-5"></span>*1.2.3 Radio Programming Cable*

A radio programming cable is required to configure the Control Station radio.

**Note:** A programming cable connected to the front microphone connector on the Control Station radio may prevent communications to a RadioPro IP Gateway from the Rear Accessory Connector. **Therefore, when a cable is connected to the Rear Accessory Connector to connect a RadioPro IP Gateway or a PC (during programming), ensure that the programming cable has been disconnected from the front microphone connector.**

# <span id="page-4-0"></span>**2. FEATURE AVAILABILITY**

# *Kenwood NEXEDGE Systems*

Depending on NEXEDGE System Type, some features may not be available. Use the following table to determine if a feature discussed in this document is available.

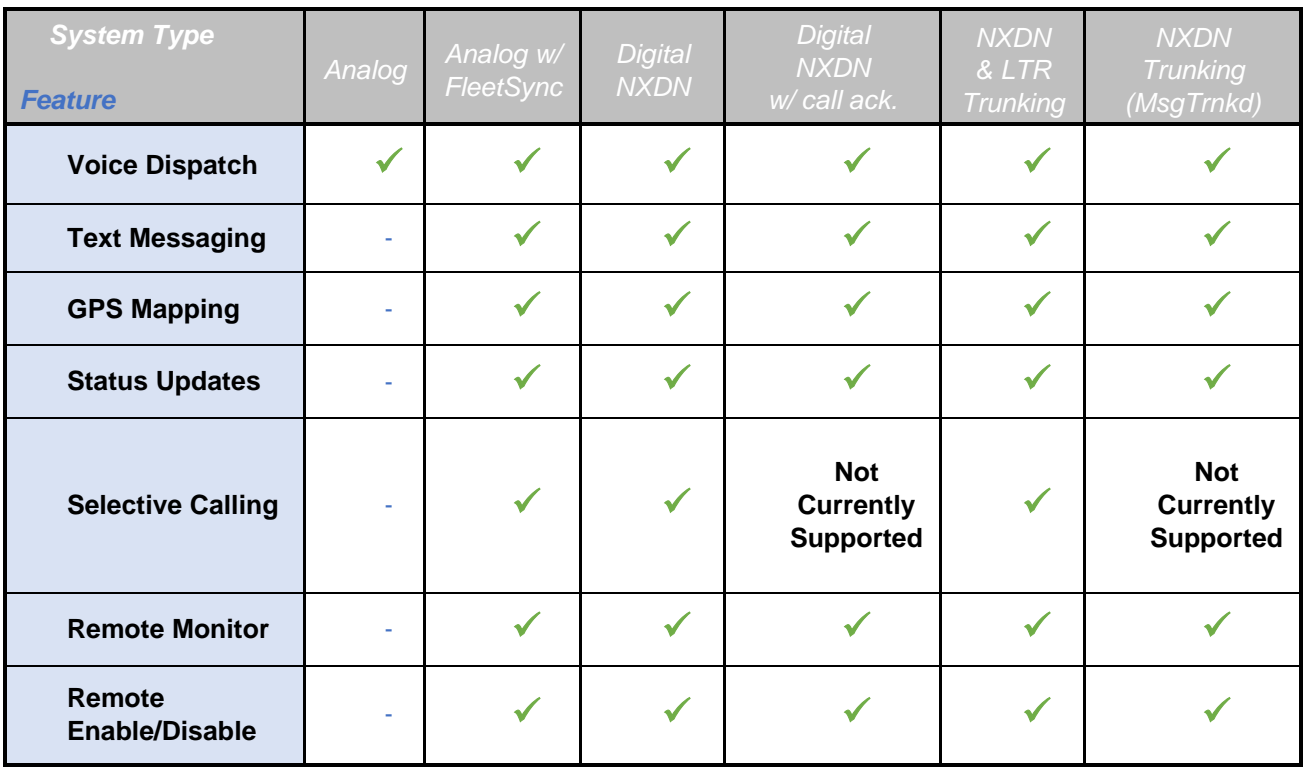

# <span id="page-5-0"></span>**3. CONFIGURATION AND INSTALLATION**

Use the steps in the following table to install a RadioPro System. Each step is discussed in detail starting on Pag[e 6.](#page-5-3) Following installation of the IP Gateway in Step 5, at least one Client must be installed from Step 6.

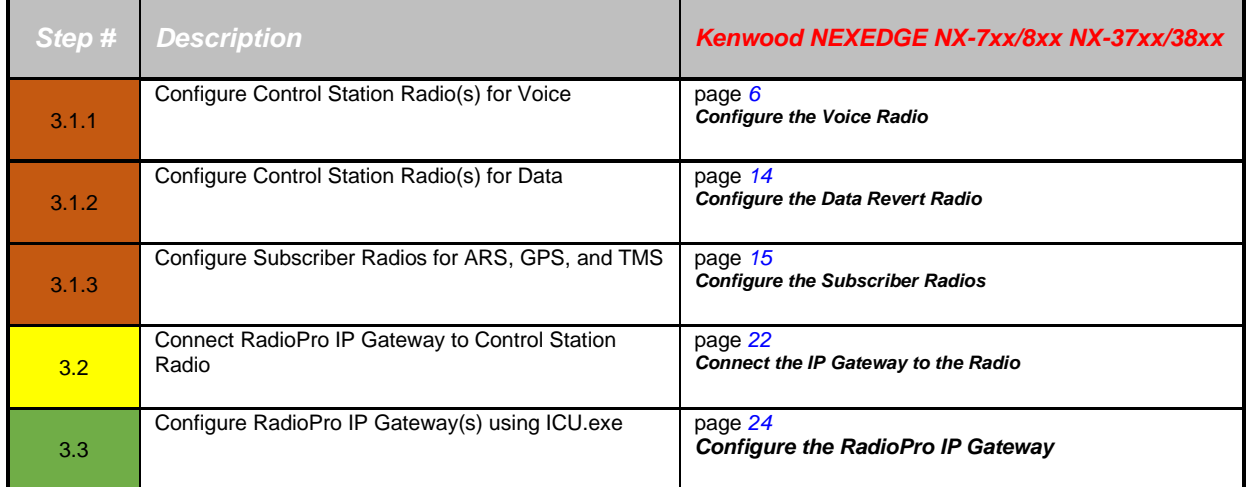

<span id="page-5-3"></span>Please Refer to the *[RadioPro IP Gateway Installation Guide](https://ctiproducts.com/documents/radiopro/v9/RadioPro%20IP%20Gateway%20Installation%20Guide.pdf)* for additional installation steps relevant for all radio system types.

# <span id="page-5-2"></span><span id="page-5-1"></span>**3.1 Program the Control Station Radio**

# *3.1.1 Configure the Voice Radio*

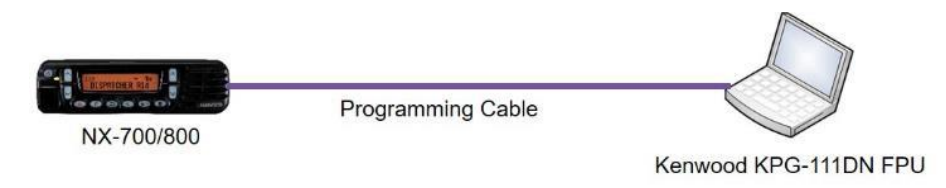

(For NX-5700/5800 radios see the *[RadioPro IP Gateway Installation Guide for Kenwood NEXEDGE NX-57xx-58xx](https://ctiproducts.com/documents/radiopro/v9/RadioPro%20IP%20Gateway%20Installation%20Guide%20for%20Kenwood%20NEXEDGE%20NX-57xx-58xx.pdf)*)

Radio models NX-700/800, NX-720/820, or NX-3720/3820 can be used as a control station radio. The use of an NX-720/820 or 3720/3820 requires modification to the option jumpers located on the radio's Tx/Rx unit. Therefore, the NX-700/800 is easier to implement since it does not require internal modifications. See *Appendix - [Radio Interface](#page-24-3)  [Cables](#page-24-3)* for more details.

Use the KPG-111DN **FPU** (Kenwood's NEXEDGE 'Field Programming Utility' configuration software for NX-700/800/720/820/3720/3820 radios) to configure NEXEDGE radio parameters using the following steps.

### *1. Configure the control station as any other radio*

- a. Using a Kenwood programming cable, connect the NX-700/800 / NX-720/820 / NX-3720/3820 Control Station radio to a PC or Notebook that has the correct Kenwood FPU version (KPG-111DN in this case).
- b. Open the **KPG-111DN** FPU.
- c. Ensure that the correct COM port is selected by going to the **Setup** > **COM Port** menu.
- d. Then, from the **Program** menu, select **Read Data from the Transceiver** as shown below.
- e. After the data has been read, use **File** > **Import** to load all of the previously saved settings required for the radio system. Parameters may also be entered manually.

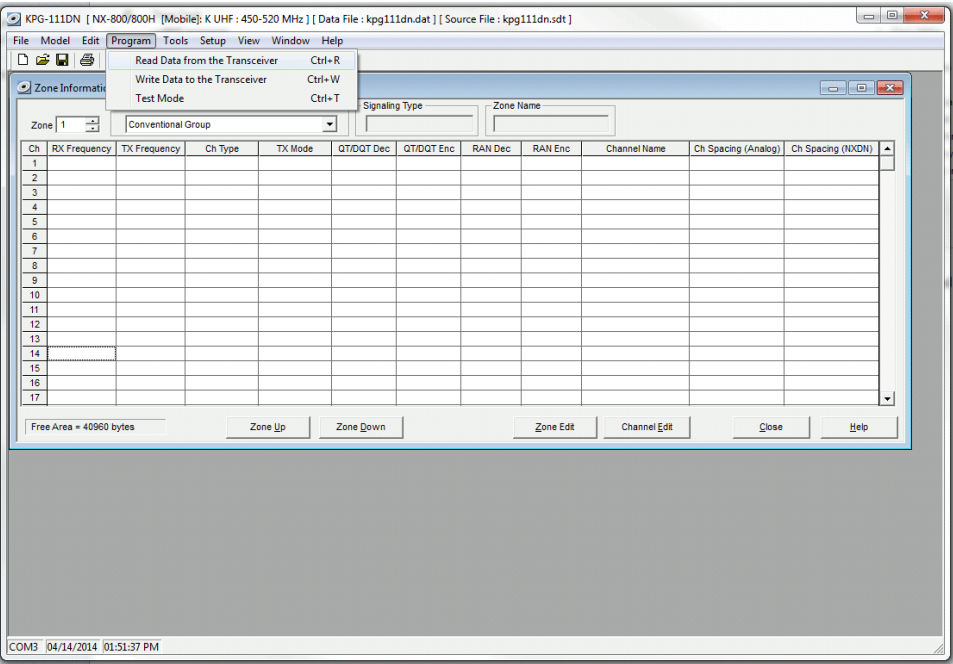

- *2. Configure the Data Port*
	- a. Open the **Option Features 1** settings window using the menu commands: **Edit** > **Optional Features** > **Optional Features 1**.
	- b. Select the **Common Page 3** tab, and then under the **Function** column for **COM port 1** in the table as shown below, select **Data + GPS Data Output**.
	- c. For the **PC Interface Protocol** parameter, select **Version 2**. **Note: Selecting "Version 1" will prevent the IP Gateway from functioning properly.**

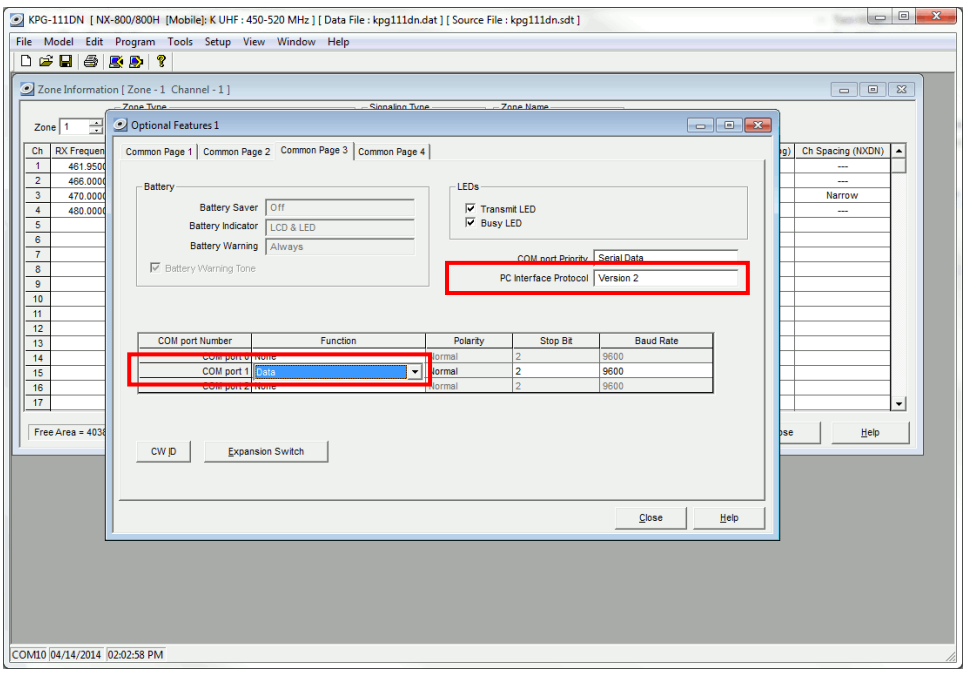

- d. Select the **Common Page 4** tab.
	- i. **Enable Stack** options **Short Message Stack**, **Latest Received Message Stack**, and **Message Memory** by changing them to **Checked**.
	- ii. **Enable** all of the options for both the **Serial Output** and **Serial Input** groups by changing them all to **Checked**.

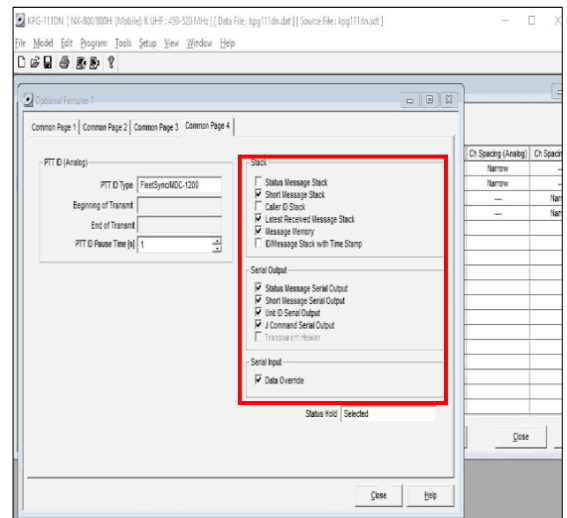

### <span id="page-8-0"></span>*3. Configure Sound Options*

- a. Open the **Extended Function** window by using the menu commands**: Edit** > **Extended Function**.
- b. In the **Modulation Line** tab, **MI2** column, and **Mic PTT** row, select **Connect** from the drop-down list as shown below.

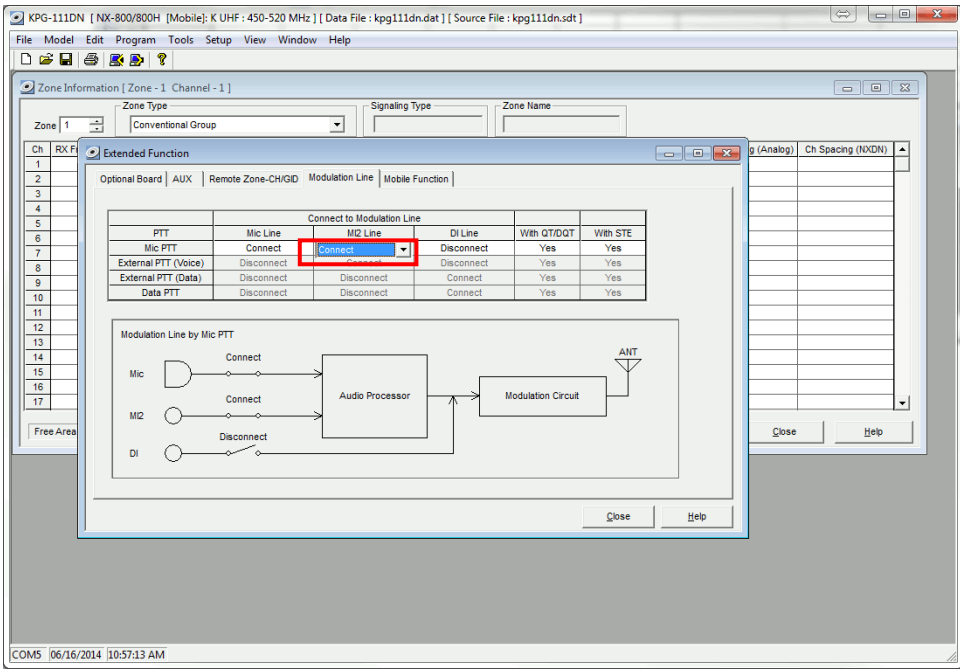

c. In the **AUX** tab, for **Mic Sense**, select **4dB (High)** as shown below.

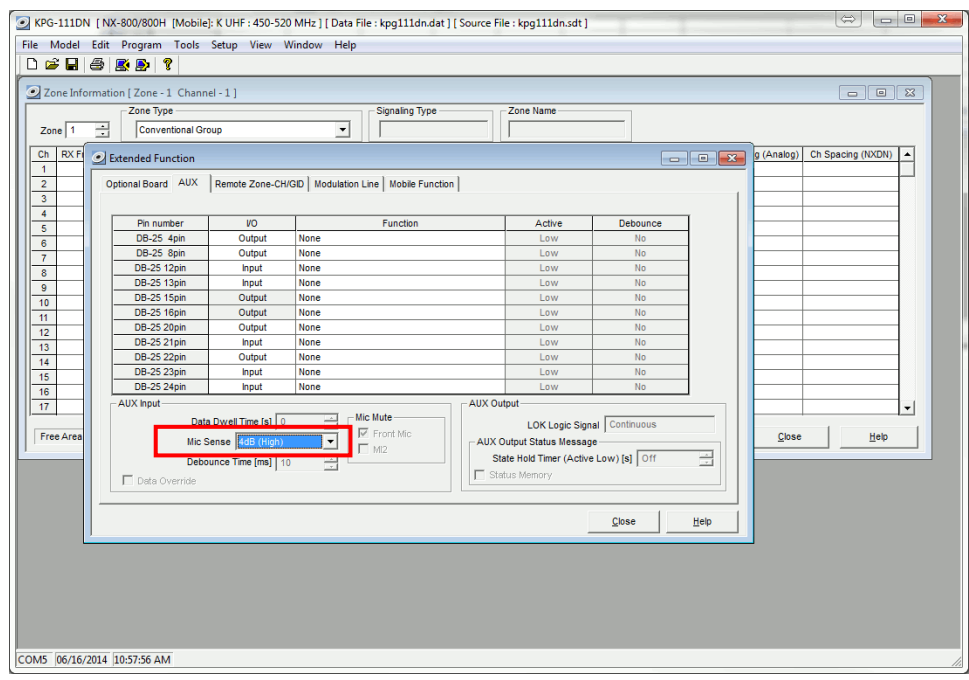

d. In the **Mobile Function** tab, for **DEO Level** (the level coming into the computer), select **+5** as shown below. For either **DI** or **DEO** sound settings, levels may be adjusted as needed.

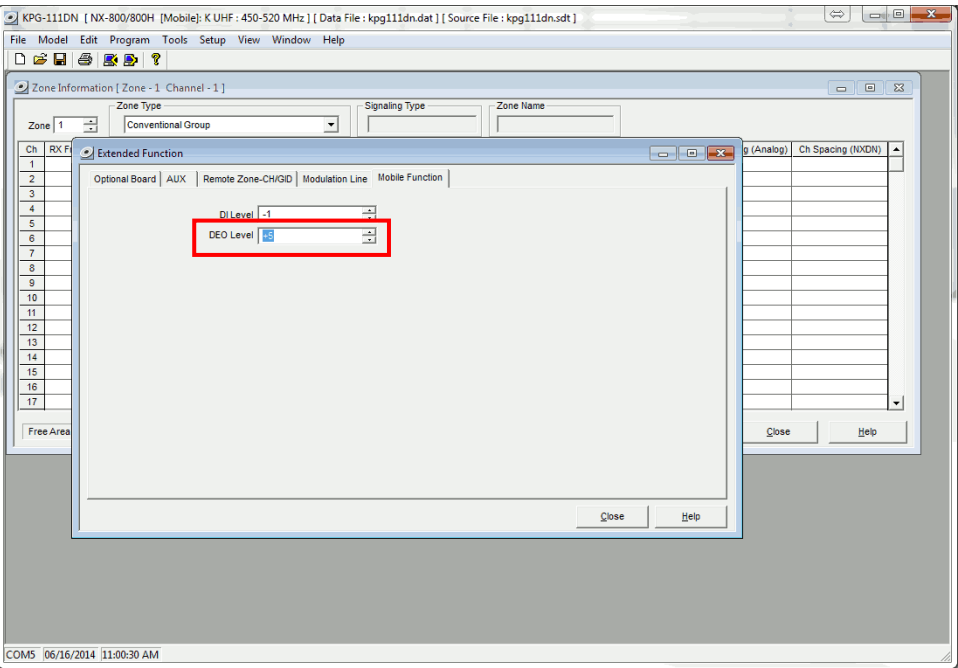

### *4. Configure FleetSync settings*

*Note: Even if the radio is being used in analog mode without FleetSync, or in digital mode with NXDN, a FleetSync ID must be assigned. Not entering an ID will prevent RadioPro from functioning properly.*

- a. Open the **FleetSync** window by using the menu commands: **Edit** > **FleetSync**
- b. In the **General 1** tab, enter a value for **Fleet (Own)** and **ID (Own)**. (Note: These do not have to be used elsewhere, but they must have an assigned value.)

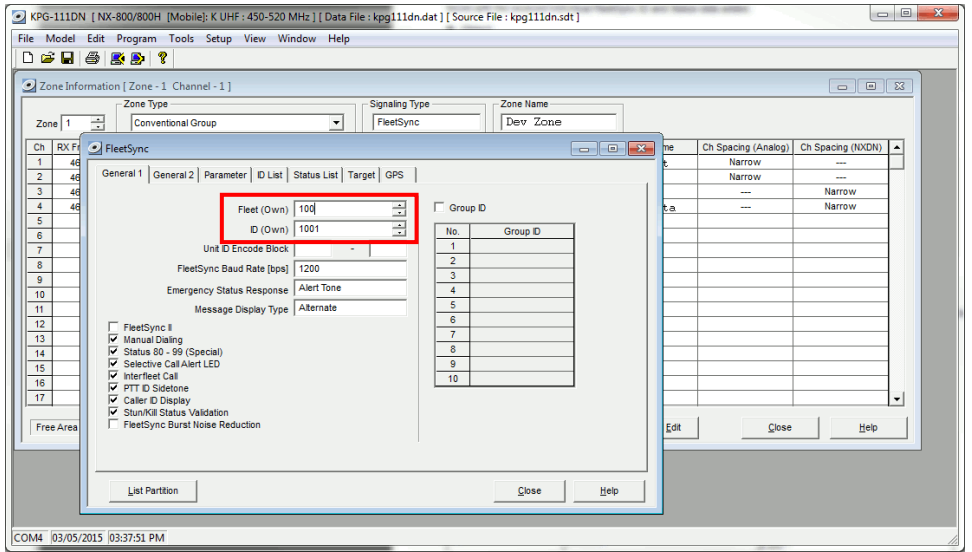

### *5. Configure NXDN settings*

**Note: Even if the radio is being used in analog mode without FleetSync, a FleetSync ID must be assigned. Not entering an ID will prevent RadioPro from functioning properly.**

- a. Open the **NXDN** window by using the menu commands: **Edit** > **NXDN**
- b. In the **General 1** tab, enter a value for **Unit ID (Own)**.

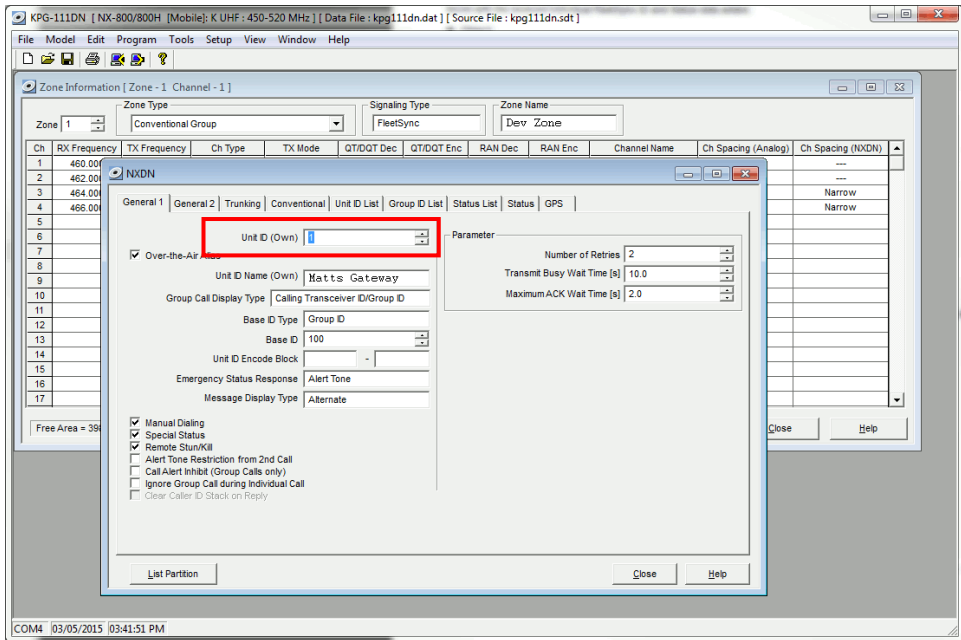

### <span id="page-10-0"></span>*6. Configure Data settings*

a. For each zone listed in the **Zone Information** window, use the **Zone Edit** button to open the **Zone Edit** window.

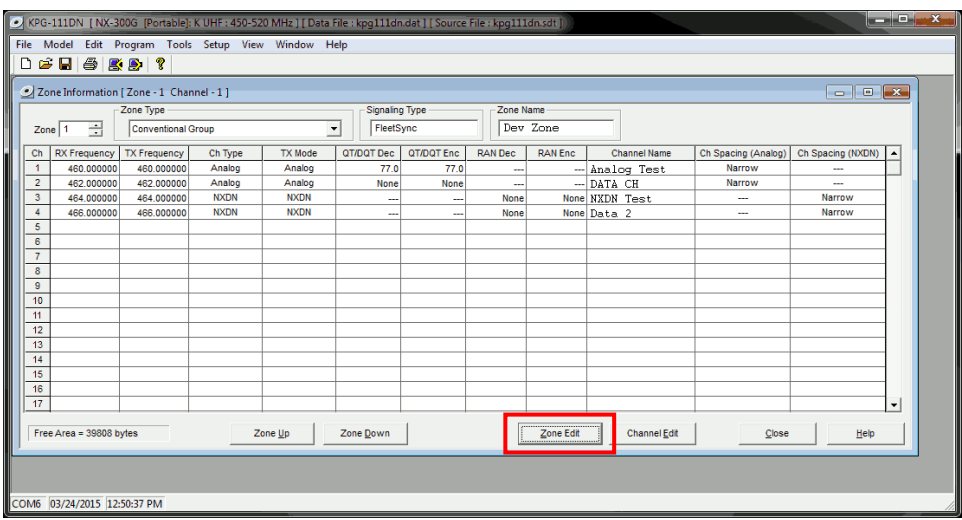

b. Specify the channel to use for data by assigning the **Data Zone-CH/GID (Analog)** and **Data Zone-CH/GID (Digital)** fields as required for your system.

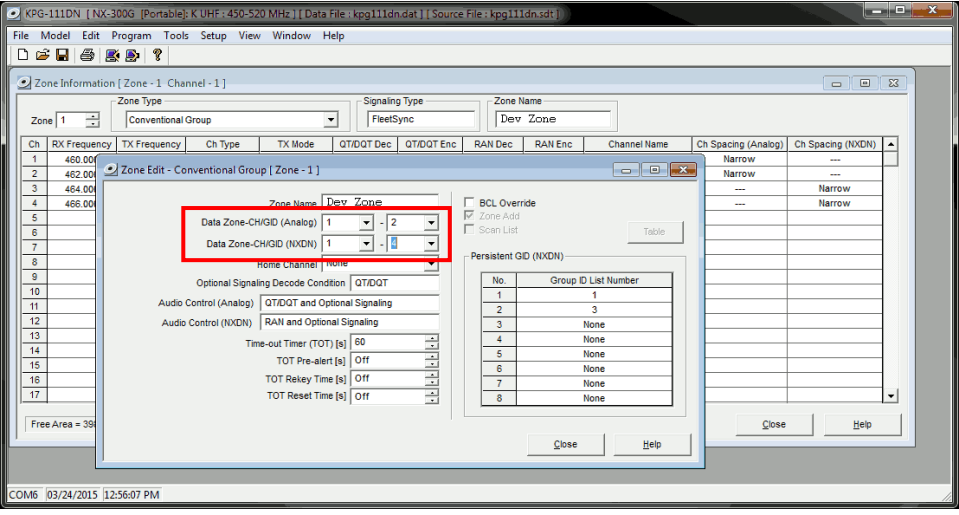

- i. If using *FleetSync* in a conventional (non-trunked) system, ensure that the correct data will be sent to the Data Channel:
	- Open the **FleetSync** window by using the menu commands: **Edit** > **FleetSync**
	- In the **Parameter** tab, enable the desired message types to send across the **Data Zone-CH/GID** with a **Check**.

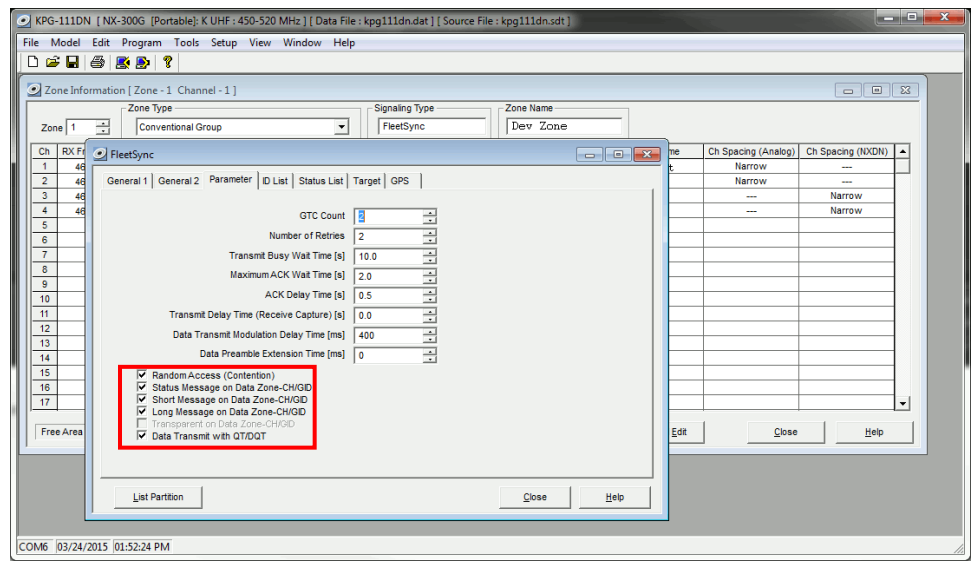

- ii. If using *NXDN* in a conventional system, ensure the correct data will be sent to the Data Channel.
	- Open the **NXDN** window by using the menu commands: **Edit** > **NXDN**
	- In the **Conventional** tab, enable the desired messages to send across the **Data Zone-CH/GID** with a **Check**.

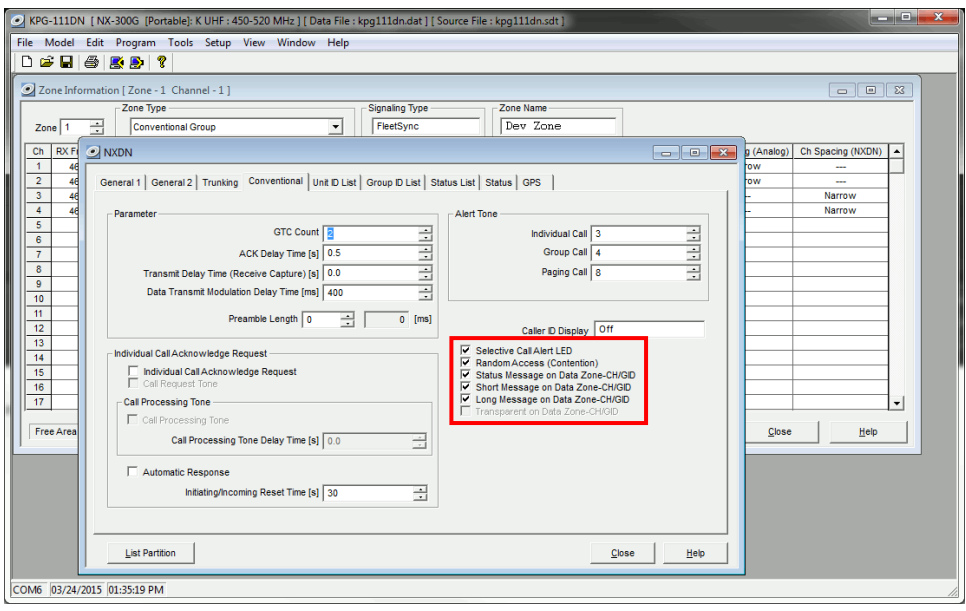

### <span id="page-12-0"></span>7. *Configure GPS settings*

In order for RadioPro to process GPS information from subscriber radios, the control station radio must know what data to send to the IP Gateway.

- a. Open the **Optional Features 2** window by using the menu commands: **Edit** > **Optional Features 2**
- b. In the **GPS** tab, **Base Station Settings** section, enable the option for **\$PKLDS/\$PKNDS (KW)** with a **Check**.

**Note: Not selecting this option will result in GPS data not being sent to the RadioPro IP Gateway.**

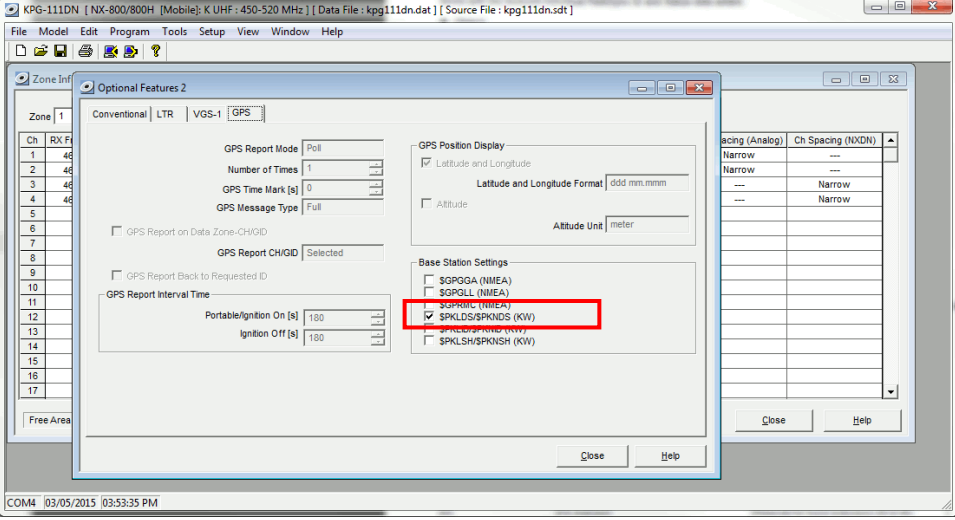

# <span id="page-13-1"></span><span id="page-13-0"></span>*3.1.2 Configure the Data Revert Radio*

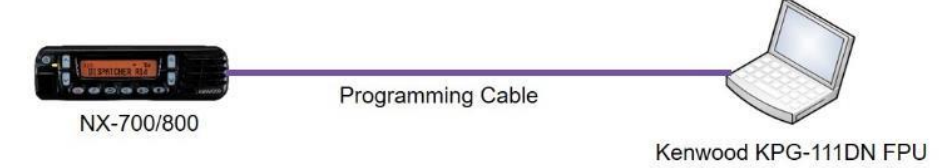

If you are using a Data Revert radio, follow the same steps for configuring the radio as you would for the Voice Radio with the following exceptions:

- Because the Data Revert Radio does not deal with audio, you may skip the steps on page *[9](#page-8-0)* for *[Configure](#page-8-0)  [Sound Options](#page-8-0)*.
- Because the Data Revert Radio will only receive GPS data, you may skip the steps on page *[11](#page-10-0)* for *[Configure Data settings](#page-10-0)*.
- **Be certain to follow steps described on page** *[13](#page-12-0)***,** *Configure GPS Settings***.**
- <span id="page-13-2"></span>• Because *Channel Steering* only affects the Voice Radio, program only the data channel into the radio.

# <span id="page-14-0"></span>*3.1.3 Configure the Subscriber Radios*

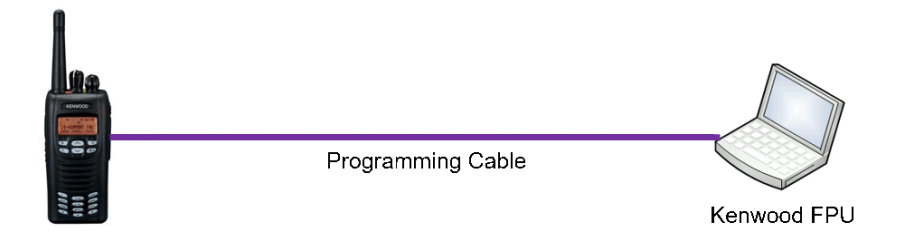

Use the **FPU** (Kenwood's NEXEDGE 'Field Programming Utility' configuration software) to configure NEXEDGE radio parameters using the following steps.

### *1. Configure the subscriber radio as any other radio.*

- a. Using a Kenwood programming cable, connect the Subscriber radio to a PC or Notebook that has the correct Kenwood FPU version (KPG-111DN in this case).
- b. Open the **KPG-111DN** FPU.
- c. Ensure that the correct COM port is selected by going to the **Setup** > **COM port** menu.
- d. Then, from the **Program** menu, select **Read Data from the Transceiver** as shown below.
- e. After the data has been read, use **File** > **Import** to load all of the previously saved settings required for your radio system. Parameters may also be entered manually.

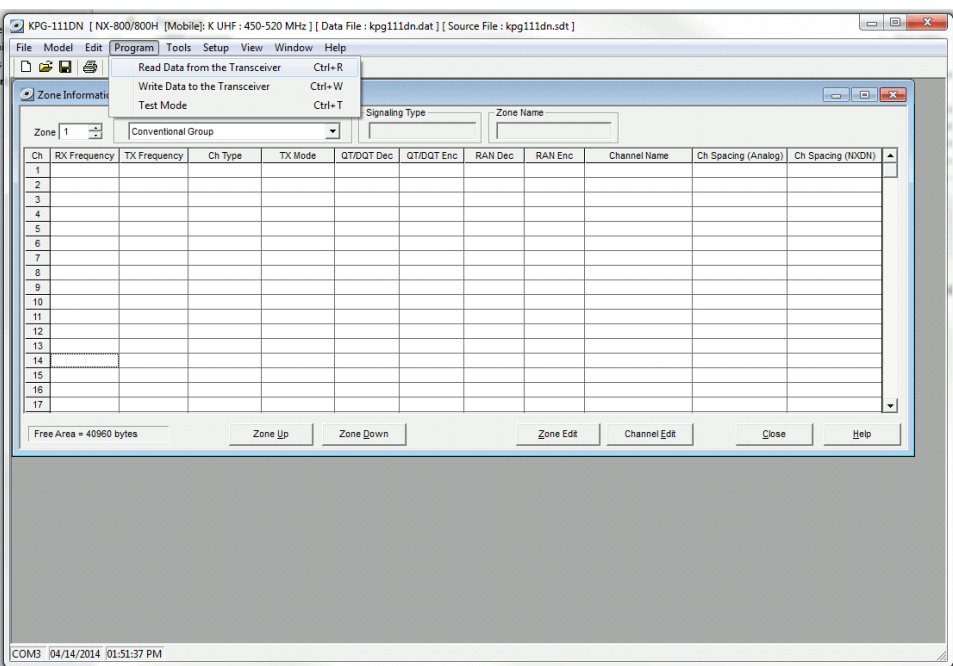

- *2. Configure Target/Base ID settings.*
	- a. If using *FleetSync*, ensure that the **Target Fleet** and **Target ID** specify the Control Station radio using the following steps:
		- i. Open the **FleetSync** window by using the menu commands: **Edit** > **FleetSync**
		- ii. In the **Target** tab, enter a value for **Target Fleet** and **Target ID**. **Note: If the target does not include the Control Station(s), data will not appear in RadioPro.**

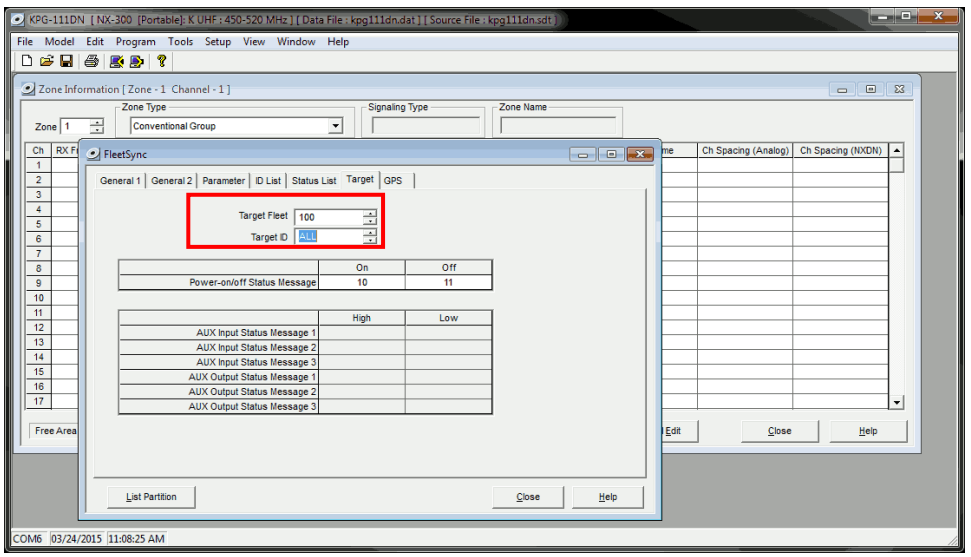

- b. If using *NXDN*, ensure the **Base ID** specifies the Control Station radio using the following steps:
	- i. Open the **NXDN** window by using the menu commands: **Edit** > **NXDN**
	- ii. In the **General 1** tab, enter a value for **Base ID Type** and **Base ID**. **Note: If the Base ID does not include the Control Station(s), data will not be sent to RadioPro clients.**

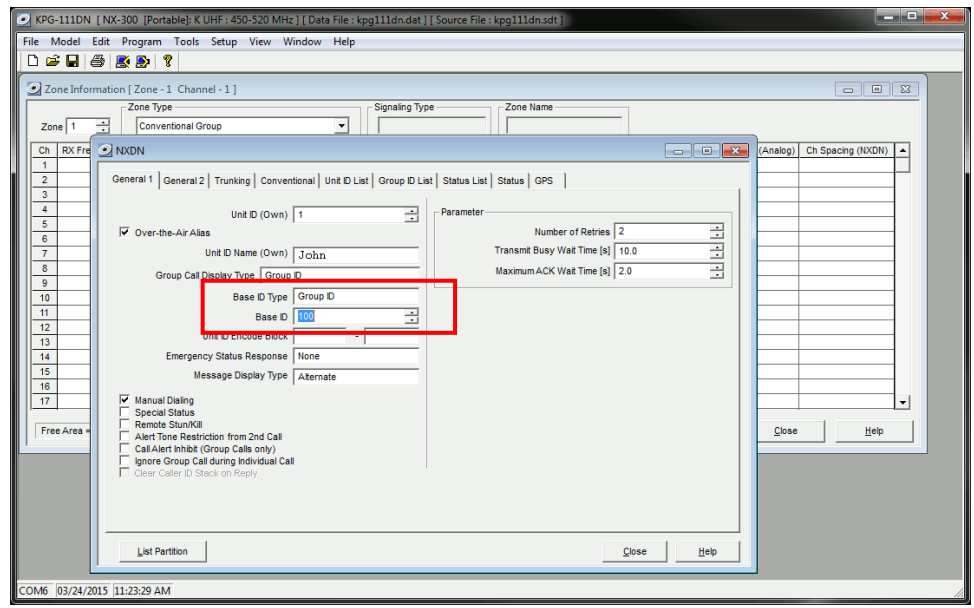

### *3. Configure Data settings.*

a. For each zone listed in the **Zone Information** window, use the **Zone Edit** button to open the **Zone Edit** window.

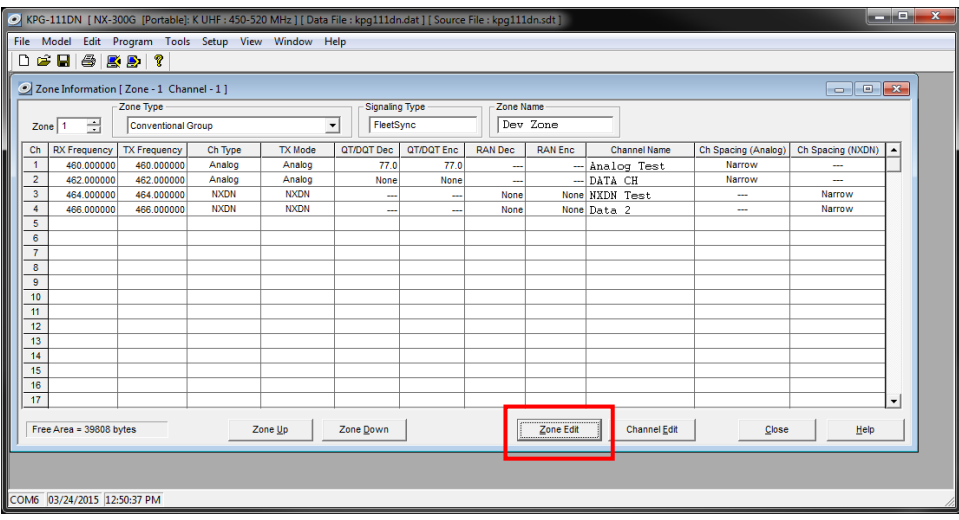

b. Specify the channel to use for data by assigning the **Data Zone-CH/GID (Analog)** and **Data Zone-CH/GID (Digital)** fields as required for your system. Ensure that the specified channels are the same as specified for the Control Station radio in Step 1a.6.b.

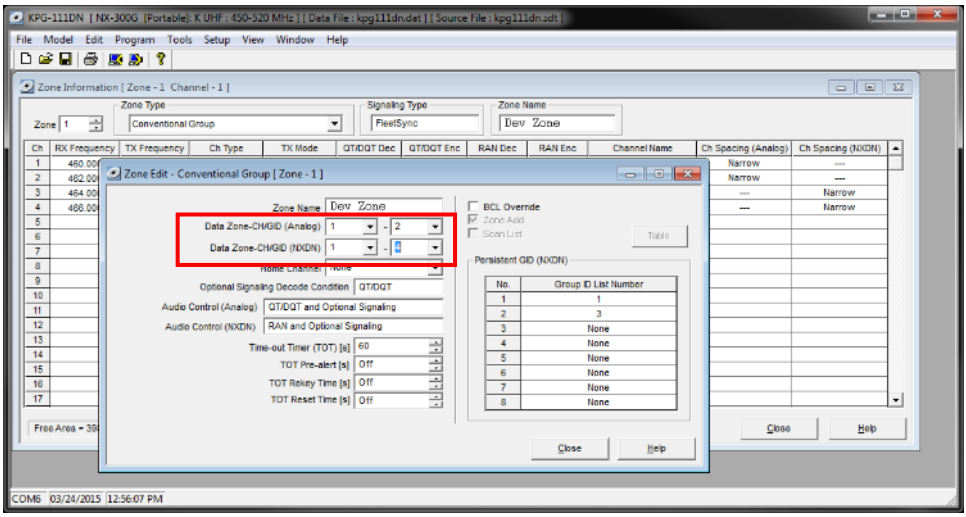

- i. If using *FleetSync* on a conventional (non-trunked) system, ensure that the correct data will be sent to the Data Channel:
	- Open the **FleetSync** window by using the menu commands: **Edit** > **FleetSync**
	- Open the **Parameter** tab.
	- Enable the desired messages to send across the Data Zone-CH/GID with a **Check**.

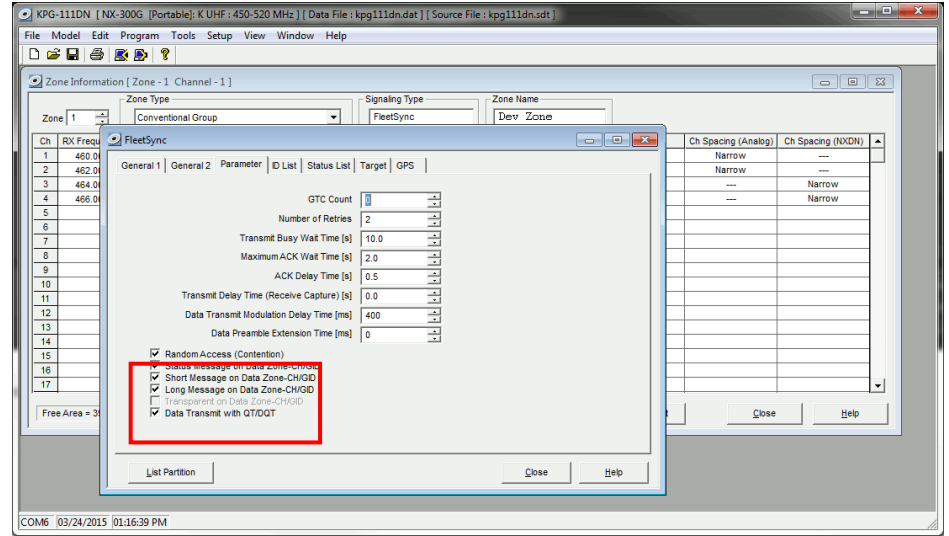

- ii. If using NXDN on a conventional system,
	- Open the **NXDN** window by using the menu commands: **Edit** > **NXDN**
	- Open the **Conventional** tab
	- Enable the desired messages to send across the Data Zone-CH/GID with a Check.
	- Disabling "Status message on Data Zone-CH/GID" will keep the radio check on the voice channel.

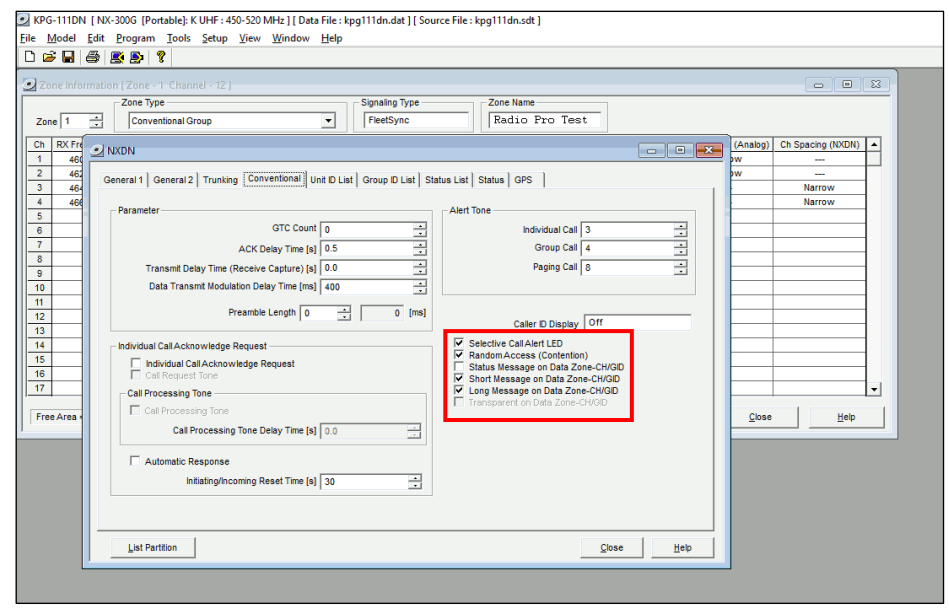

- *4. Configure Text Message Settings.*
	- a. Open the **Key Assignment** window by using the menu commands: **Edit** > **Key Assignment**
	- b. In the **Menu** tab, choose **Call** in the **Category List**, select **SDM (FleetSync/NXDN)** in the **Function List**, and then click the **Add** button.

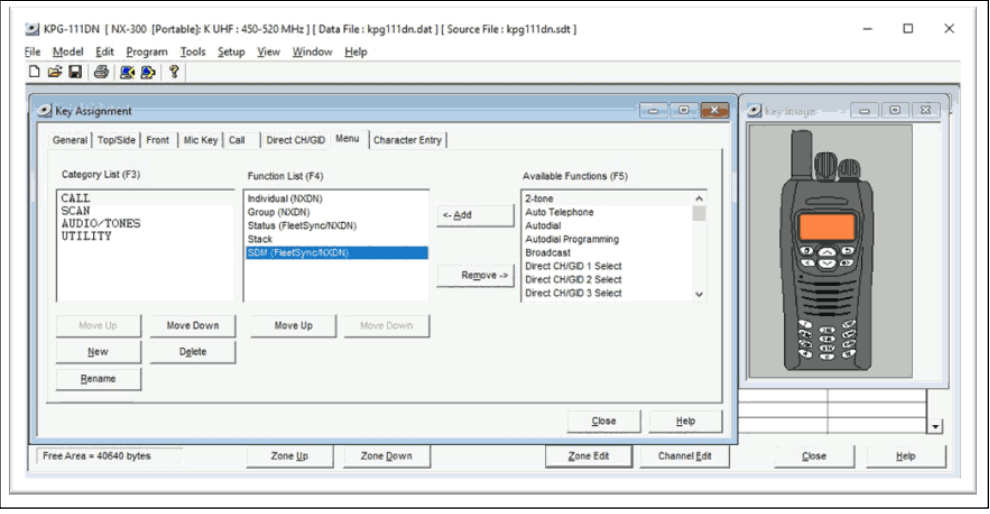

- *5. Configure the GPS settings.*
	- a. If using GPS, configure the desired behavior for the radio by using the menu commands **Edit** > **Optional Features** > **Optional Features 2** and going to the **GPS** tab.
	- b. If GPS data should be sent on another channel, enable **GPS Report on Data Zone-CH/GID** with a **Check**, and then select the correct channel to use in the **GPS Report CH/GID** box.

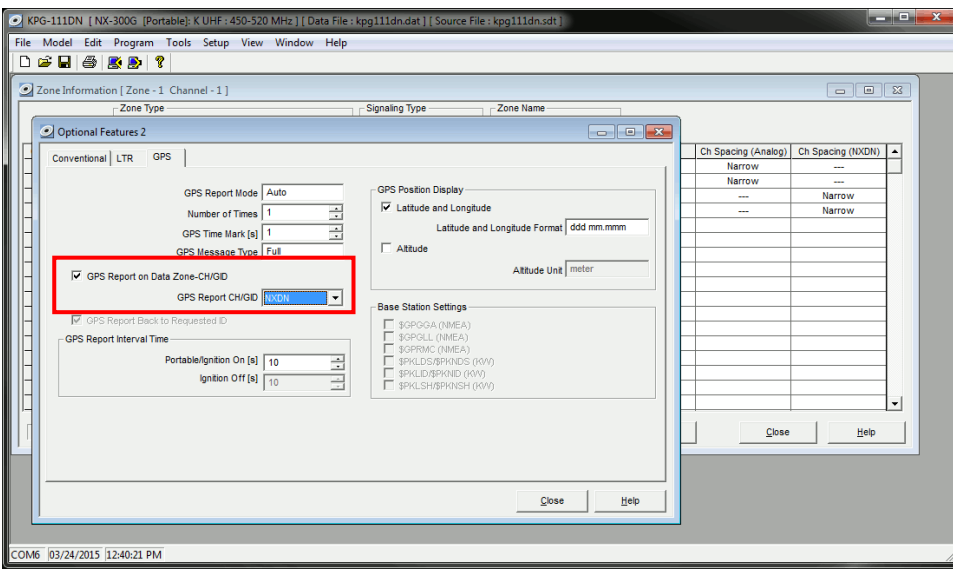

- c. If using GPS with FleetSync, ensure the GPS Base Fleet and Base ID include the Control Station radio using the following steps.
- d. Open the **FleetSync** window by using the menu commands: **Edit** > **FleetSync**

e. In the **GPS** tab, enter a value for **Base Fleet** and **Base ID**.

**Note: If the Base ID does not include the Control Station(s), data will not appear in RadioPro.**

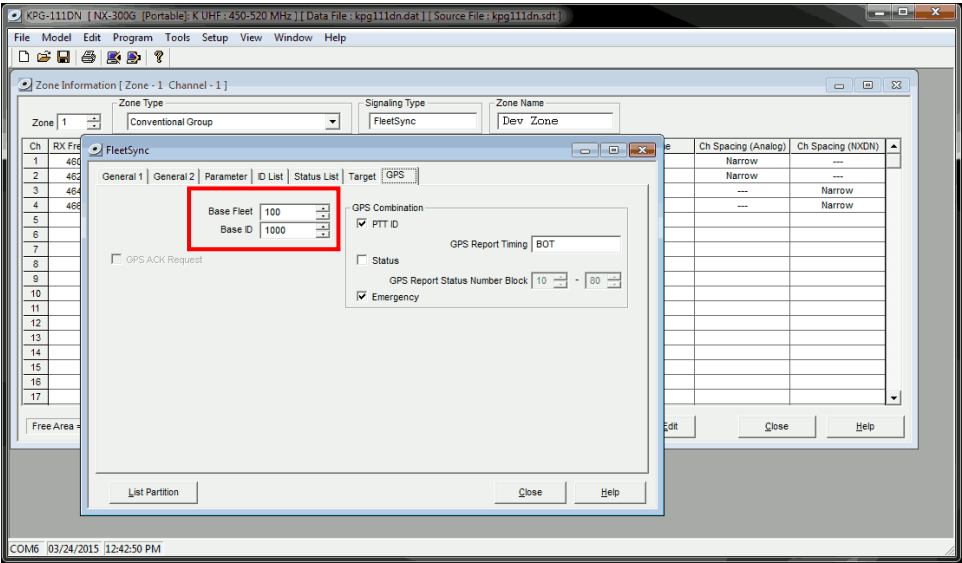

- f. If using GPS with NXDN, ensure the GPS Base ID includes the Control Station radio.
- i. Open the **NXDN** window by using the menu commands: **Edit** > **NXDN ii.** In the **GPS** tab, enter a value for **Base ID Type (GPS)** and **Base ID (GPS)**. **Note: This is the ID the subscriber will to respond to, which will be the ID of the data revert control station radio.**

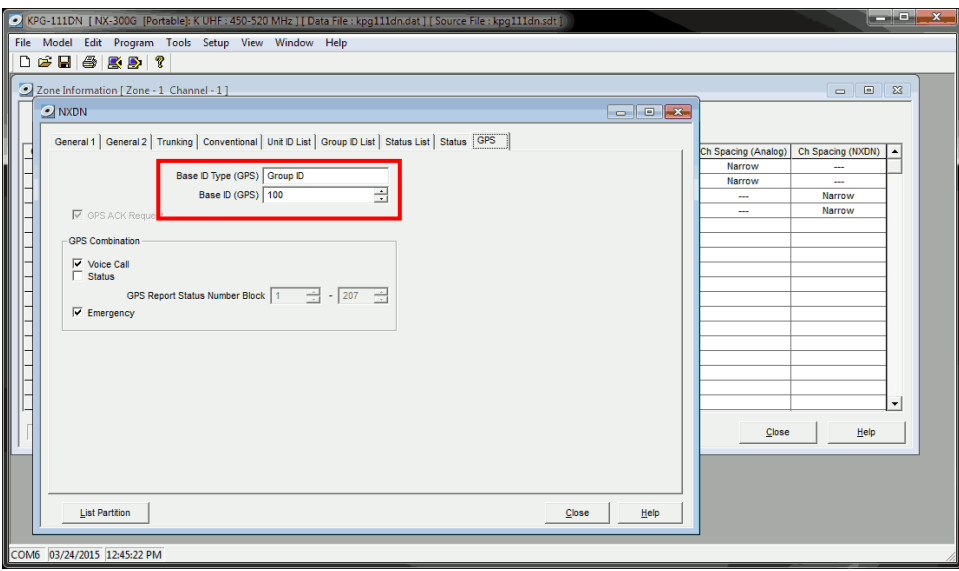

## *6. Configure the Data Port*

a. Open the **Option Features 1** settings window using the menu commands: **Edit** > **Optional Features** > **Optional Features 1**.

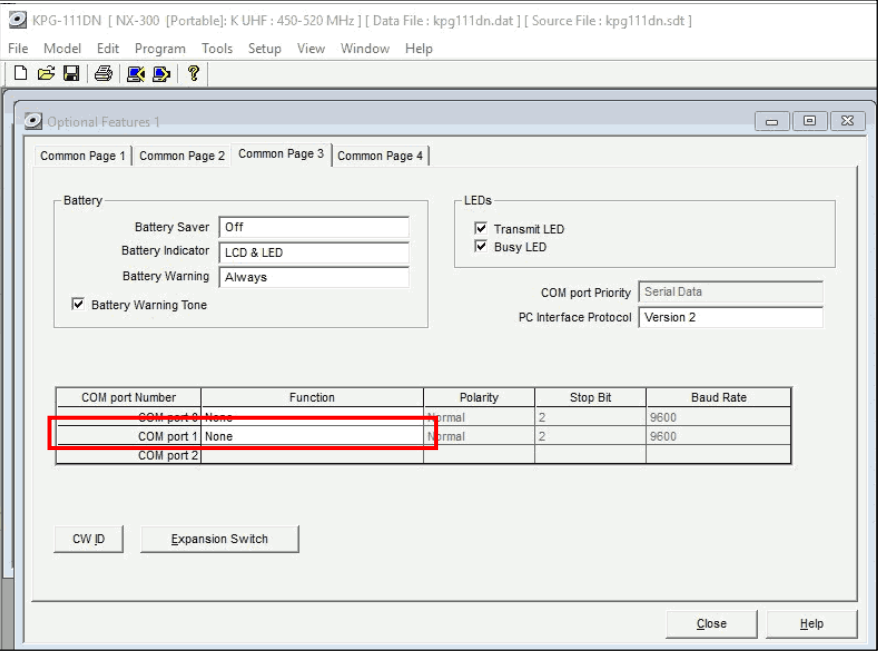

b. Select the **Common Page 3** tab, and then under the **Function** column for **COM port 1**, select **None**.

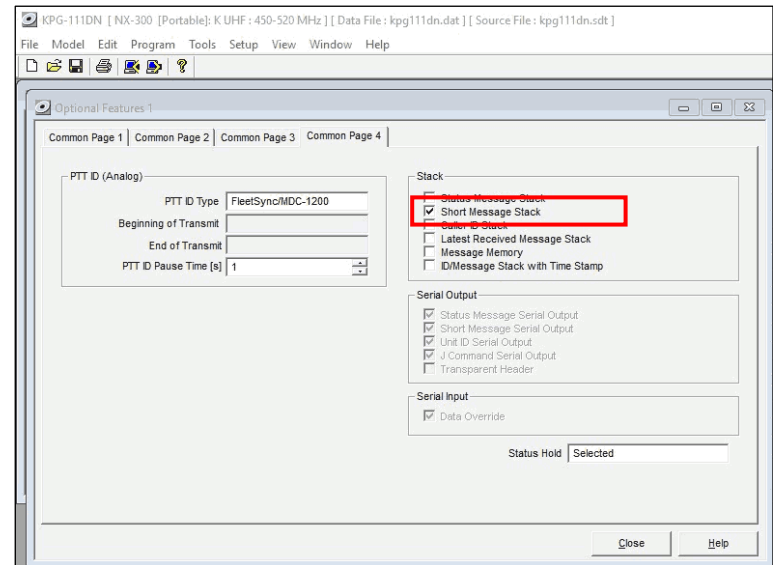

c. Select the **Common Page 4** tab, and then enable **Short Message Stack** with a **Check**.

<span id="page-21-0"></span>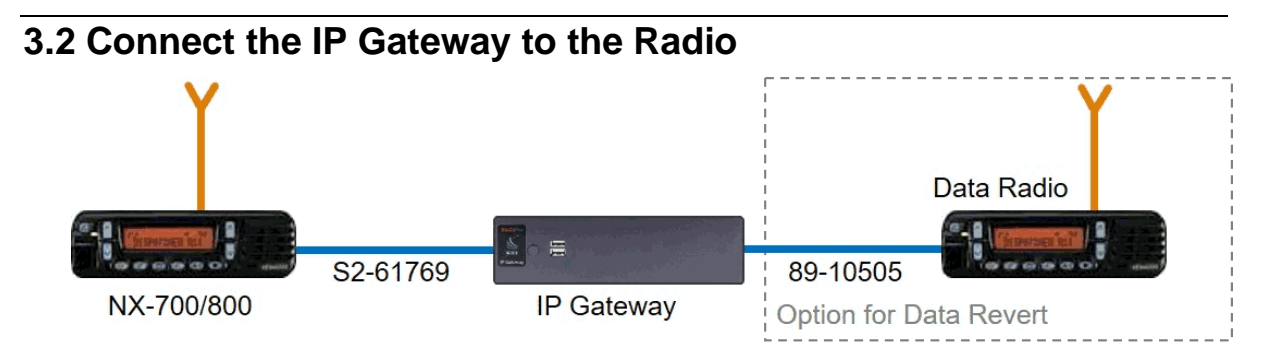

**Note: Before continuing, ensure that the programming cable has been disconnected from the front mic connector.**

See Section *4.1 Appendix – [Radio Interface Cables](#page-24-1)*

*[Kenwood NEXEDGE NX-700/800](#page-24-1)* on Page *[25](#page-24-1)* for interface cable details.

Connect the IP Gateway to the Control Station voice radio using the following steps:

1. Connect the DB-25 male side of cable S2-617691 to the DB-25 female connector of the NX-700/800 radio.

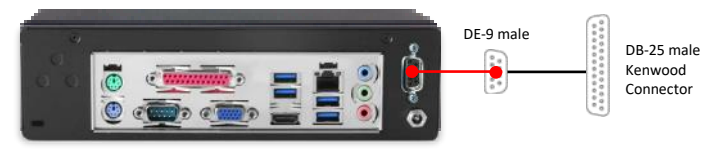

**Kenwood** NX-700 / NX-800 / NX-5700 / NX-5800 **S2-61769**

- or -

2. Connect the DE-15 male side of cable S2-61890 to the DE-15 female connector of the NX-720/820 radio.

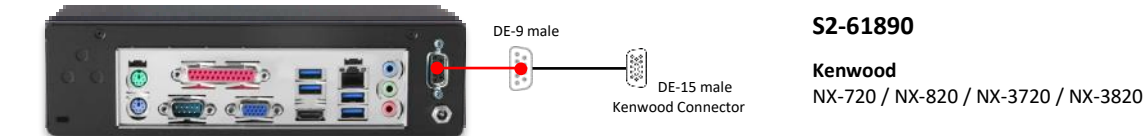

- 3. Connect the DE-9 male side of the cable to the DE-9 female connector on the rear of the IP Gateway.
- 4. Ensure that jack screws on both connectors are tightened to hold connectors in place.

Connect the IP Gateway to the Data Revert Control Station radio using the following steps:

1. Connect the DB-25 male side of cable 89-10505 to the DB-25 female connector of the NX-700/800 radio.

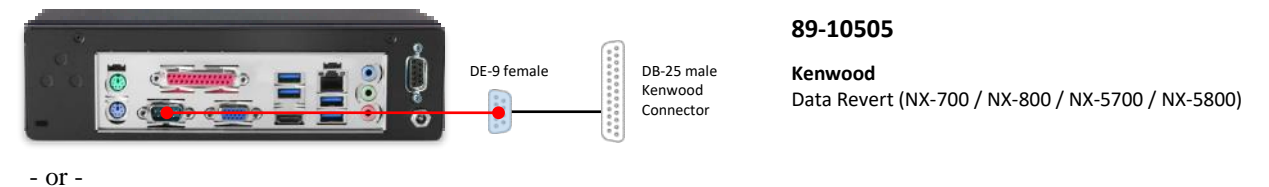

2. Connect the DE-15 male side of the cable S2-61891 to the DB-25 female connector of the NX-720/820 radio.

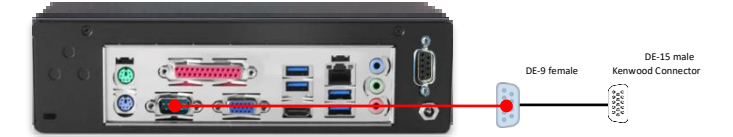

**S2-61891**

**Kenwood** Data Revert (NX-720 / NX-820 / NX-3720 / NX-3820)

- 3. Connect the DE-9 female side of the cable to the DE-9 male connector on the rear of the IP Gateway.
- 4. Ensure that jack screws on both connectors are tightened to hold connectors in place.

**Note: Since the IP Gateway has not yet been configured with appropriate IP parameters, do NOT connect the IP Gateway to an IP network.**

# <span id="page-23-0"></span>**3.3 Configure the RadioPro IP Gateway**

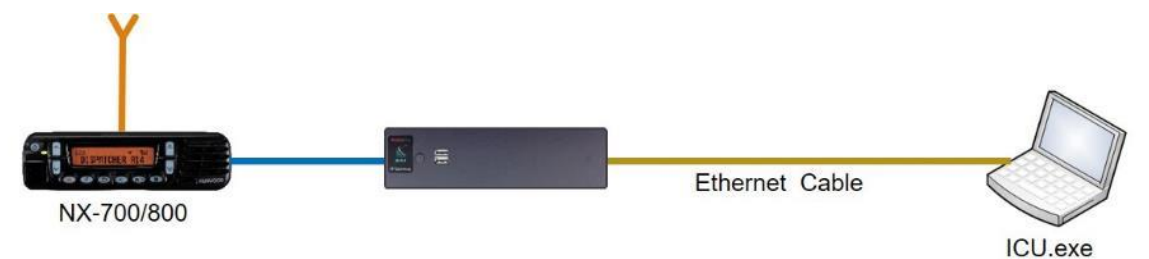

### **Note: Before continuing, ensure that Wi-Fi connection has been disabled in the PC or Laptop being used to configure the IP Gateway.**

The RadioPro ICU (**I**P **C**onfiguration **U**tility) must be used to configure each RadioPro IP Gateway with the necessary parameters. Configuration of each RadioPro IP Gateway must be performed before connecting the IP Gateway to a local area network.

### Configure RadioPro IP Gateway settings:

Please Refer to the *[RadioPro IP Gateway Installation Guide](https://ctiproducts.com/documents/radiopro/v9/RadioPro%20IP%20Gateway%20Installation%20Guide.pdf)* for information about how to connect to the IP Gateway and for settings that apply to all radio systems.

Configure NEXEDGE specific settings: (Once connected to the IP Gateway with the ICU Utility)

### *NEXEDGE Radio tab*

Enter the appropriate radio ID values for the fields on this tab.

The **Receive PTT ID timeout (ms)** field is used to give the transmitting radio time to transmit its PTT ID before the default PTT ID is used.

### ki icu  $\overline{a}$  $\overline{\mathbf{x}}$ File Read Device Help  $\begin{array}{|c|c|c|c|}\hline \textbf{3} & 198.144.49.102 & 00:22:40. \\\hline \end{array}$ Fik Gatewa Clerts Accounts Network Radio Akases NEXEDGE Radio GPS General License Key Own analog fleet ÷ Analog online status ÷  $100<sup>1</sup>$  $\overline{11}$ Own analog ID  $\left\vert \phi\right\vert$  $\ddot{\phi}$ nalog offine status Own digital ID  $\div$ Digital online status  $\overline{10}$  $\div$ ÷ Digital offline status  $\overline{1}$ ÷ NXDN reset time  $\frac{1}{2}$ ÷ PTT ID timeout (ms) 500  $\frac{\bullet}{\bullet}$

### *GPS tab*

If mapping locations of subscribers is required, place a check mark next to **Start GPS polling when online status received**. Leave this unchecked if GPS mapping is not needed, or if subscriber radios have been programmed to start GPS polling on their own.

Then choose a **Report interval time** to set the minimum time between successive GPS updates. Increasing this parameter will decrease the number of GPS updates, thereby allowing more channel bandwidth for voice conversations.

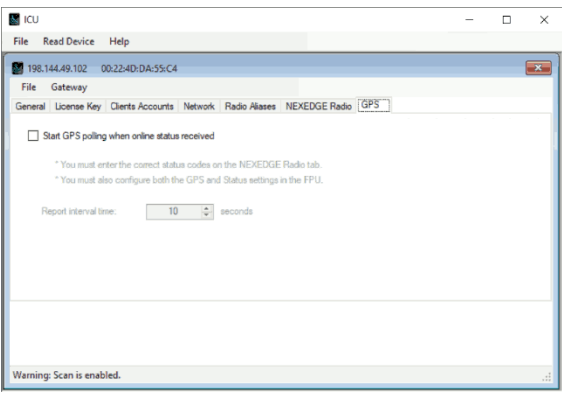

Refer to the *[RadioPro IP Gateway Installation Guide](https://ctiproducts.com/documents/radiopro/v9/RadioPro%20IP%20Gateway%20Installation%20Guide.pdf)* for instructions on how to connect the RadioPro IP Gateway to an IP Network, configure Port Forwarding, and installing RadioPro Clients.

# <span id="page-24-0"></span>**4. APPENDIX**

# <span id="page-24-2"></span><span id="page-24-1"></span>**4.1 Appendix – Radio Interface Cables**

# *Kenwood NEXEDGE NX-700/800*

## *Voice Radio*

**Interface Cable # S2-61769**

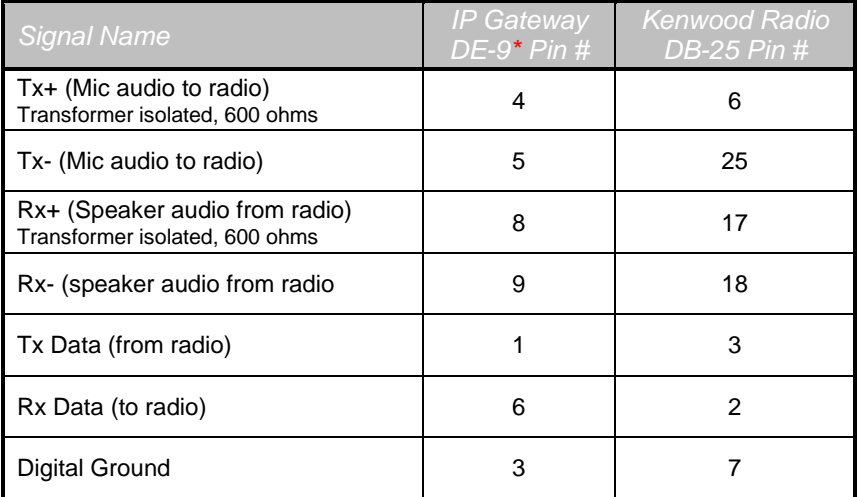

<span id="page-24-3"></span>\* Interface cable requires DE-9 Male to connect to the IP Gateway female connector.

# *Data Radio*

### **Interface Cable # 89-10505 (standard DE-9 female to DB-25 male serial cable)**

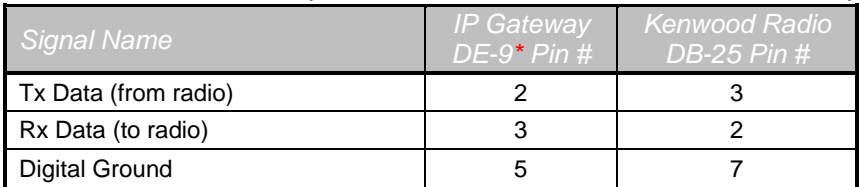

\* Interface cable requires DE-9 female to connect to the IP Gateway male serial port connector.

# <span id="page-25-0"></span>*Kenwood NEXEDGE NX-720/820 NX-3720/3820*

## *Voice Radio*

### **Interface Cable # S2-61890**

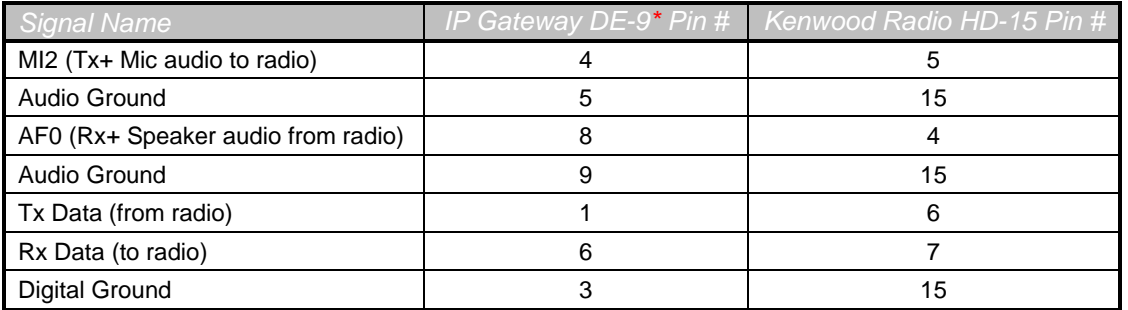

\* Interface cable requires DE-9 Male to connect to the IP Gateway female connector.

## *Data Radio*

### **Interface Cable**

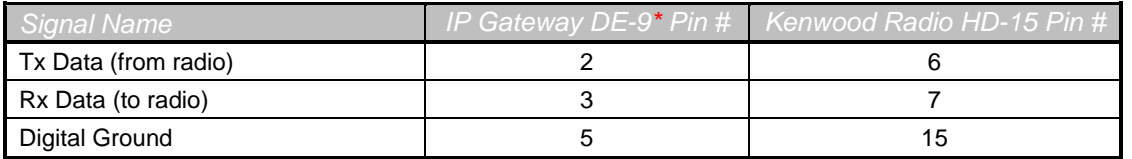

\* Interface cable requires DE-9 female to connect to the IP Gateway male serial port connector.

## *Additional modifications to internal Tx-Rx unit of NX-720/820*

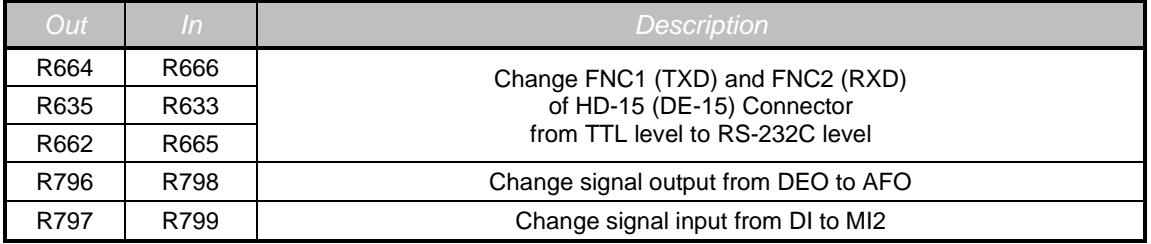

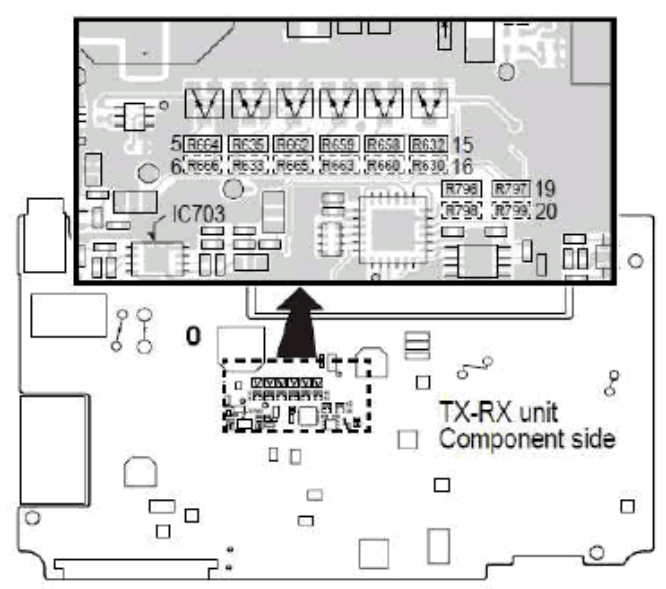

# <span id="page-26-0"></span>**5. INDEX**

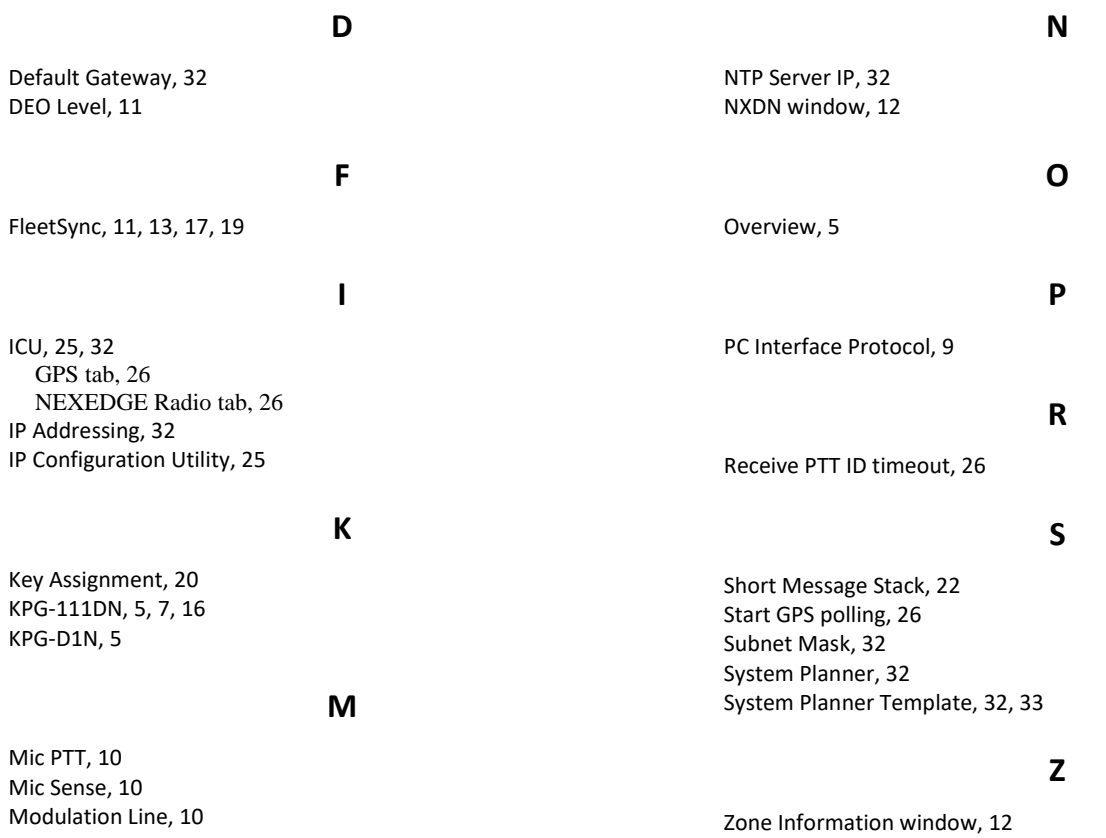

# <span id="page-27-0"></span>**6. SYSTEM PLANNER TEMPLATE PAGE 1 OF 2**

## <span id="page-27-1"></span>*RadioPro IP Gateways*

### **Parameters Common to all IP Gateways**

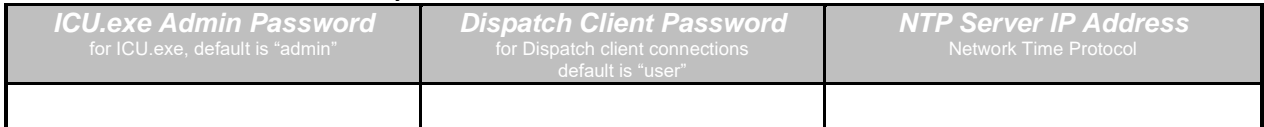

### **Parameters Unique to each IP Gateway**

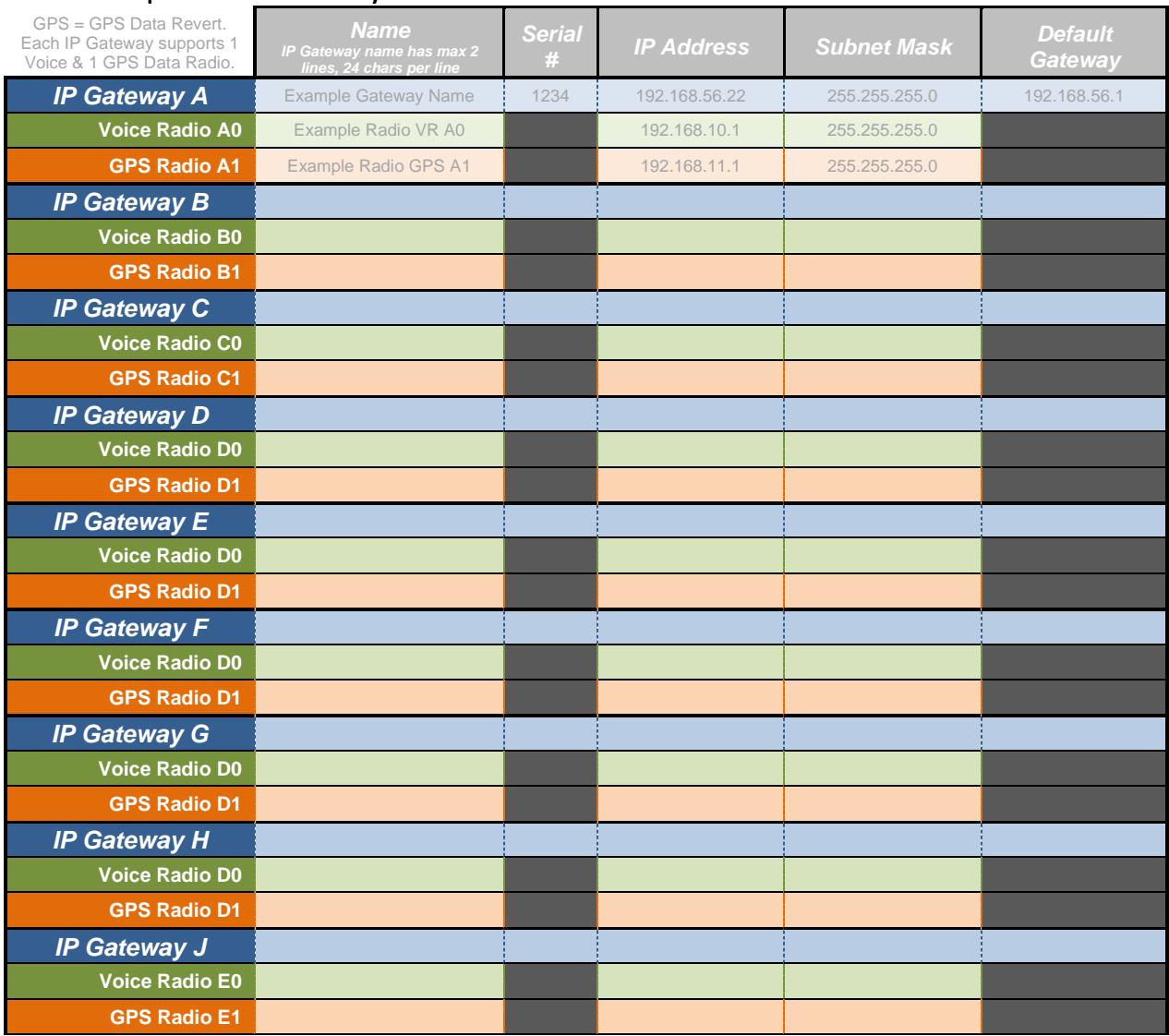

If additional IP Gateways are needed, copy this page.

See next page for System Planner Template Page 2 of 2

# <span id="page-28-0"></span>**SYSTEM PLANNER TEMPLATE PAGE 2 OF 2**

## <span id="page-28-1"></span>*RadioPro Dispatch Clients*

See *[RadioPro Dispatch Installation and Configuration Guide](https://ctiproducts.com/documents/radiopro/v9/RadioPro%20Dispatch%20Installation%20and%20Configuration%20Guide.pdf)* for more information.

## **Parameters Common Parameters Unique**

**to all Dispatch clients to each Dispatch client**

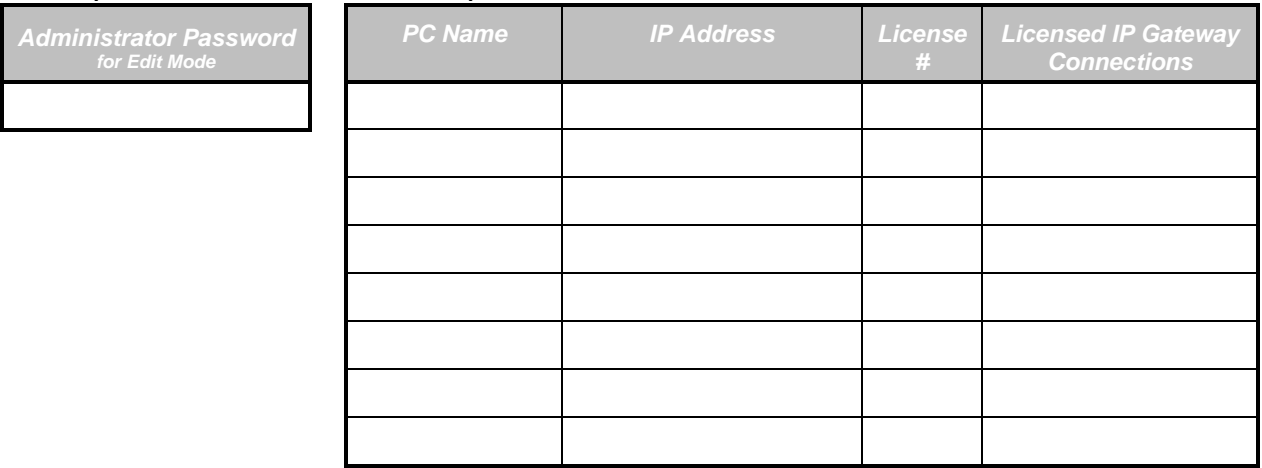

# <span id="page-28-2"></span>*RadioPro Solo, Talk, and Mobile Clients*

See *[RadioPro Solo Client Installation Guide](https://ctiproducts.com/documents/radiopro/v9/RadioPro%20Solo%20Client%20Installation%20Guide.pdf)* for more information.

### **Parameters Common to all Talk Clients**

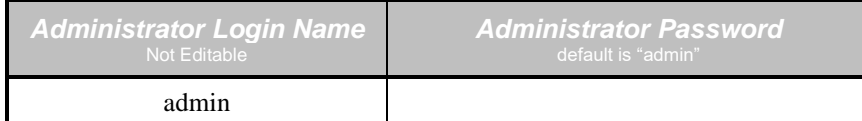

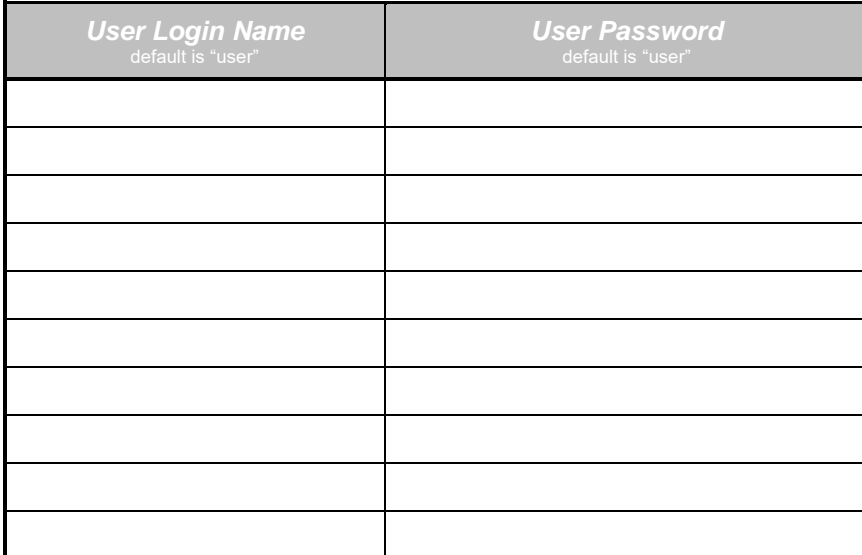

If additional Solo, Talk, or Mobile client logins are needed, copy this page.